## User's Guide

# SimpleLink™ Wi-Fi® CC3x20 和 CC3x3x Radio 工具用户指 南

# **VI TEXAS INSTRUMENTS**

#### 摘要

这款无线电工具作为直接接入无线电的控制面板,可用于射频(RF)评估及认证获取。本指南介绍了如何使该工具 在德州仪器(TI)™评估平台(如针对 CC31xx 器件的 BoosterPack™ 和 FTDI 仿真板以及针对 CC32xx 器件的 LaunchPad™)上无缝运行。

内容

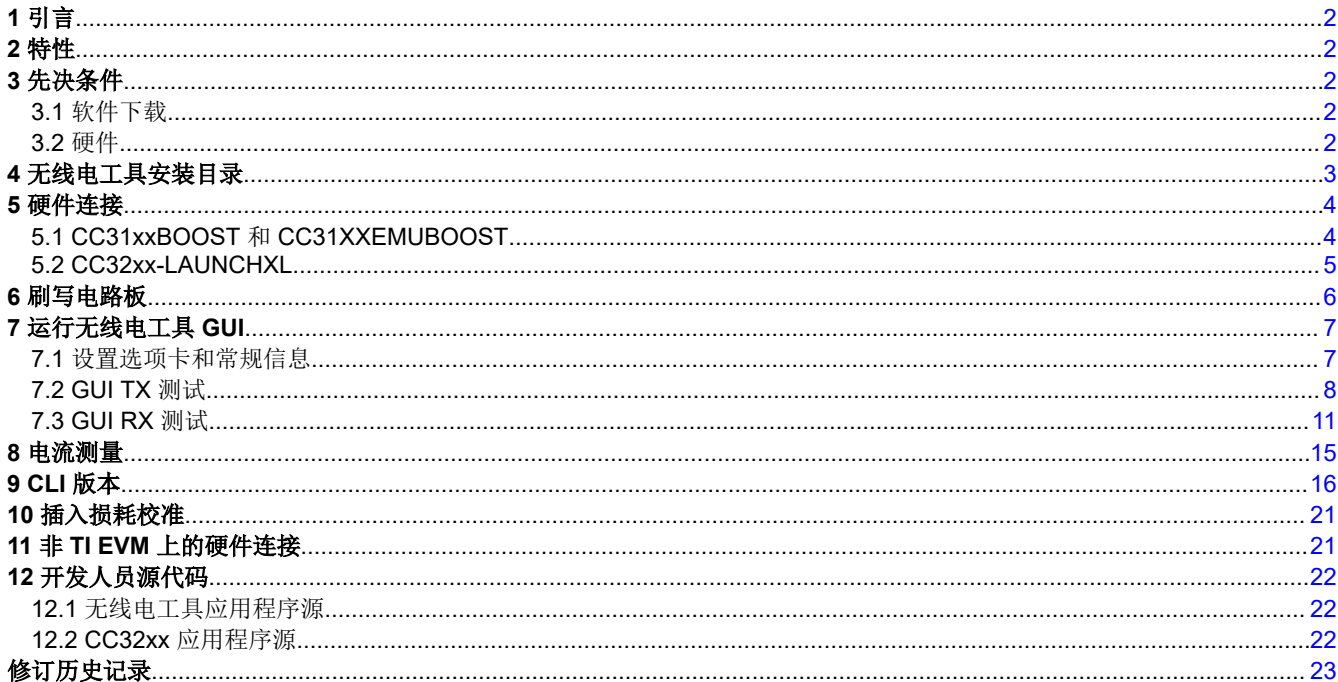

### 商标

德州仪器 (TI)™, BoosterPack™, SimpleLink™, and Code Composer Studio™ are trademarks of Texas Instruments. LaunchPad<sup>™</sup> is a trademark of TI. Wi-Fi® is a registered trademark of Wi-Fi Alliance. 蓝牙® is a registered trademark of Bluetooth SIG, Inc. Microsoft<sup>®</sup> and Windows<sup>®</sup> are registered trademarks of Microsoft Corporation. 所有商标均为其各自所有者的财产。

<span id="page-1-0"></span>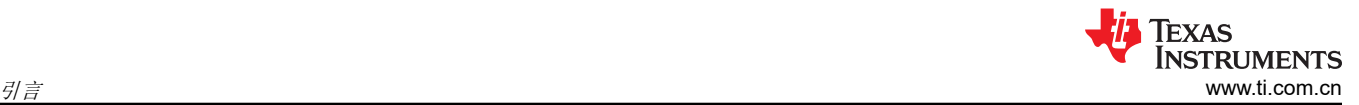

## **1** 引言

SimpleLink™ MCU 产品系列提供的单一开发环境包含灵活的硬件、软件和工具选项,便于客户开发有线和无线应 用。为了最终能够在主机 MCU、Wi-Fi®、低功耗蓝牙®、Sub-1GHz 器件等平台中完全重复使用代码,可根据您 的设计选择 MCU 或连接标准。只需一次性投资 SimpleLink™ 软件开发套件 (SDK) 便可重复使用,从而开启创建 无限应用的大门。如需了解更多相关信息,请访问 [www.ti.com.cn/simplelink/cn](http://www.ti.com/simplelink)。

无线电工具的主要用途是用作直接接入无线电的控制面板。该工具可用于 RF 评估及认证获取 (如 FCC、ETSI、 Telec 等)。该工具应能够在以下 TI 评估平台上无缝运行:CC31xx 器件的 BoosterPack 和 FTDI 仿真板以及 CC32xx 器件的 LaunchPad。如果客户希望将该工具应用于最终平台,请参阅 节 [11](#page-20-0)。这些线路的 I/O 电平应保持 为 VBAT 电平(与为 CC31xx 和 CC32xx 器件供电的电压相同)。

如需了解参考射频数字,请参阅器件数据表。

### **2** 特性

- 连接
	- 通过 SPI 连接 CC3120/CC3130/CC3135
	- 通过 UART 连接 CC3120/CC3130/CC3135
	- 通过 UART 连接 CC3220/CC3230/CC3235x
- 获取介质访问控制 (MAC) 地址
- 获取固件信息
- TX 传输测试
	- 连续
	- 封包化
	- 载波 (CW)
- RX 接收器测试
	- 统计
	- 速率直方图
	- 接收信号强度指示 (RSSI) 直方图

### **3** 先决条件

### **3.1** 软件下载

- *[SimpleLink™ Wi-Fi](http://www.ti.com/tool/cc3xxxradiotest)®* 无线电测试工具
- *[Microsoft .NET Framework 4.6.1](https://www.microsoft.com/en-us/download/details.aspx?id=49981)*
- Microsoft® 适用于 *[Visual Studio 2015](https://www.microsoft.com/en-us/download/details.aspx?id=48145)* 的 *Visual C++* 可再发行程序包

### **3.2** 硬件

- 1个 CC31xx BoosterPack™ 插件模块 (CC31xxBOOST)
- 1个 CC31XX 仿真 BoosterPack™ 模块 (CC31xxEMUBOOST)
- 1 个带 CC3220R、CC32xxS 或 CC32xxSF 的 CC32xx LaunchPad™
- 1 条 Micro-USB 电缆
- 1 台 WLAN 测试仪和射频设备(如频谱分析仪)

有关受支持 SimpleLink™ 硬件的最新完整列表,请访问 [www.ti.com/simplelink](http://www.ti.com/simplelink)。

<span id="page-2-0"></span>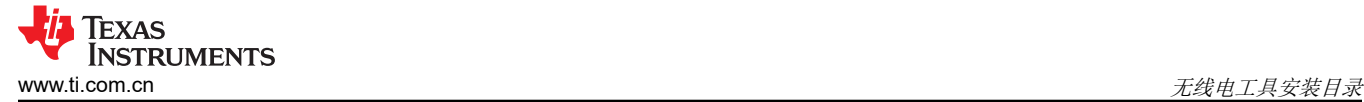

### **4** 无线电工具安装目录

可直接按以下步骤完成安装过程。默认安装位置为 C:\TI\CC3xxx\_RadioTool\_<version>,但用户可将其更改为所 需路径。

表 4-1 列出了安装完毕后的文件目录结构。

#### 表 **4-1.** 文件目录结构

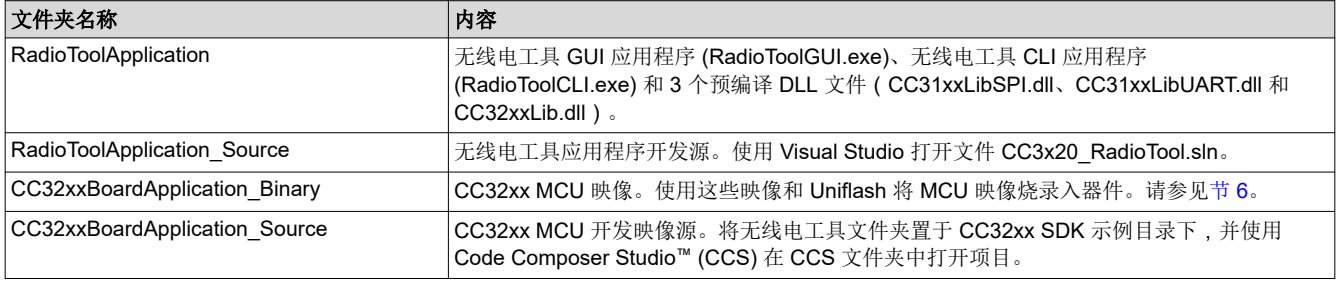

<span id="page-3-0"></span>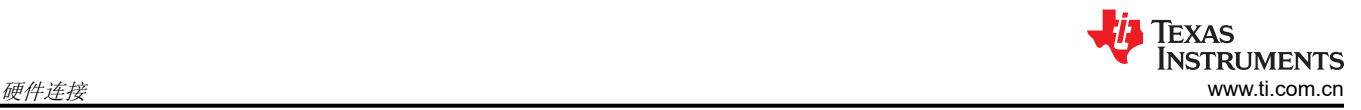

## **5** 硬件连接

### **5.1 CC31xxBOOST** 和 **CC31XXEMUBOOST**

图 5-1 展示了如何将 CC31XXBOOST 板安装在 CC31XXEMUBOOST 板顶部。确保两电路板的 P1.1 相互对齐, 如电路板的白色箭头所示。

将 RF 连接器 ( J2 或 J3 ) 与 WLAN 测试仪/RF 测量设备相连。确保在电路板上电前为仪器配置射频连接,从而 在上电过程中提供适宜的负载阻抗。

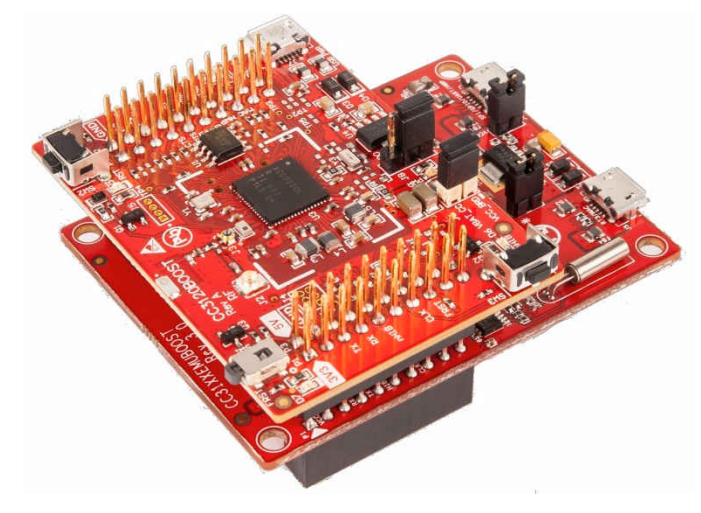

图 **5-1.** 在 **CC31XXEMUBOOST** 板顶部安装的 **CC31xxBOOST** 板

若要为平台供电,可使用 Micro USB 电缆将 CC31XXEMUBOOST 的 J6 端口连接到 Windows® PC, 如图 5-2 所 示。在 SDK 安装过程中,如果已按上文所述正确安装驱动程序,则 PC 应识别所连器件并在设备管理器中列出, 如图 [5-3](#page-4-0) 所示。有关驱动程序和 SDK 安装的详细信息,请参阅 *[SimpleLink™ Wi-Fi](https://www.ti.com/lit/pdf/SWRU467)®* 和物联网 *CC3120* 软件入门 [指南](https://www.ti.com/lit/pdf/SWRU467)。

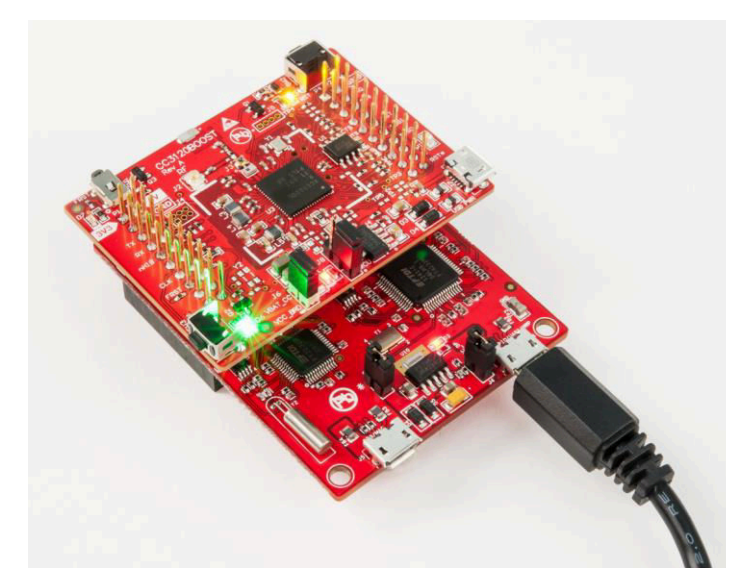

图 **5-2.** 为平台供电

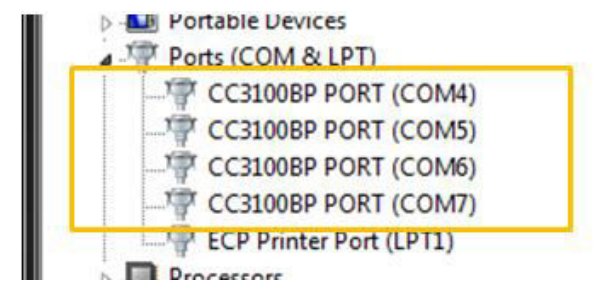

图 **5-3.** 设备管理器显示端口

<span id="page-4-0"></span>默认情况下,射频路径将连接到 J3(Murata 射频开关)。若要使用 J2 (uFL) 进行射频测量,应交换 0Ω 电阻的 位置以断开到板载天线的路径,并接通到 uFL 连接器的路径。

#### **5.1.1** 使用 **UART** 接口

仿真板枚举了 PC 中的 UART 端口,如图 5-3 所示。记录第三个端口号,以供日后连接时使用。

#### **5.1.2** 使用 **SPI** 接口

SPI 无需用户选择特定 COM 端口。只需在工具中选择 CC31xx SPI 选项即可开始连接。然而,使用 SPI 连接, 一次只能将一个 CC31xx 连接到 PC 上。这是因为如果有多个 CC31xx 器件,无线电工具无法确定要连接哪个 CC31xx 器件。如需进行大规模测试,TI 建议使用 CC31xx UART。

#### **5.2 CC32xx-LAUNCHXL**

将射频连接器与 WLAN 测试仪/射频测量设备相连,并将 CC32xx LaunchPad™ 上的 USB 连接器与 PC 相连。确 保在电路板上电前为仪器配置 RF 连接,从而在上电过程中提供适宜的负载阻抗。

默认情况下,射频路径将连接到 J11(Murata 射频开关)。如果用户要使用 J10 (uFL) 进行射频测量,应交换 0Ω 电阻的位置以断开到板载天线的路径,并接通到 uFL 连接器的路径。

LaunchPad™ 在 PC 设备管理器中枚举 COM 端口,如图 5-4 所示。记录应用程序/用户 UART 端口编号,以供后 续连接过程使用。

在使用 TI 的 XDS LaunchPad™ 时,RadioTool GUI 应自动检测正确的 UART 号并在 GUI 上的"COM 端口"组 合框中设置它。

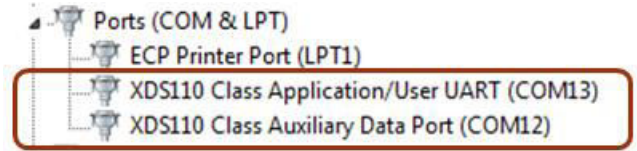

图 **5-4. CC32xx LaunchPad™** 的 **XDS** 连接端口

<span id="page-5-0"></span>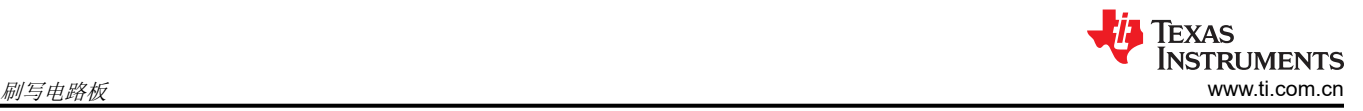

### **6** 刷写电路板

这些器件必须使用正确的 ServicePack 进行烧录,从而正确操作该工具。可在已安装 SDK 的工具文件夹中找到服 务包。

如果使用 CC32xx 器件,则除服务包外,还需要刷写无线电工具应用程序。预编译的应用程序二进制文件位于 CC32xx 板载应用程序二进制文件夹下。

如果在安装无线电工具的 Windows 主机上安装了 Uniflash,可以选择预定义的 \*.sli 映像,并将其编程到图 6-1 所 示的器件中。

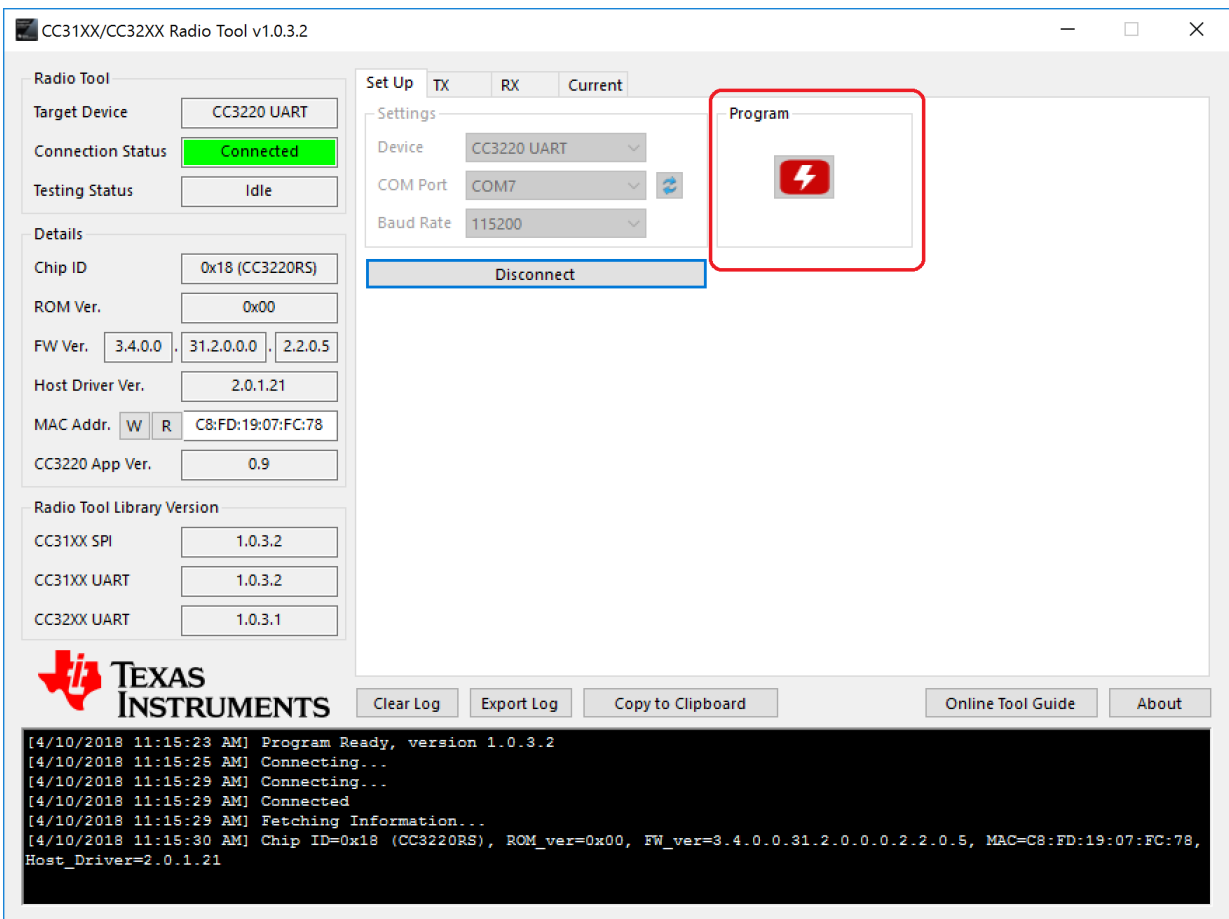

图 **6-1.** 无线电工具设置页面

有关如何刷写器件的详细说明,请参阅 *SimpleLink™ Wi-Fi® CC3x20*、*[CC3x3x UniFlash ImageCreator](https://www.ti.com/lit/pdf/swru469)*。

### <span id="page-6-0"></span>**7** 运行无线电工具 **GUI**

该 GUI 工具提供使用无线电工具的用户友好型界面。

#### **7.1** 设置选项卡和常规信息

用户可连接三种类型的器件:

• CC31xx SPI

不推荐使用,因为该协议仅支持连接一块 CC31xx 电路板。如果有多个 CC31xx,推荐使用 CC31xx UART 连 接。

- CC31xx UART
- CC32xx UART

通过所选 UART 连接类型,用户可从已知 COM 端口和波特率列表中进行选择。如果未显示合适的 COM 端口, 请单击右侧的蓝色旋转箭头以刷新列表。

连接成功后, 左侧的详细信息 (Details) 框提供所连器件的详细信息 ( 请参见图 7-1 ) 。继续执行操作前, 请确保 用所需映像版本刷写电路板。

FW Ver.(即固件版本)格式如下:<NWPversion>.<FWversion>.<PHYversion>

CC32xx App Ver. 信息仅适用于 CC32xx,表示刷写到器件中的无线电工具应用程序版本。

目前仅支持 115200 的波特率。

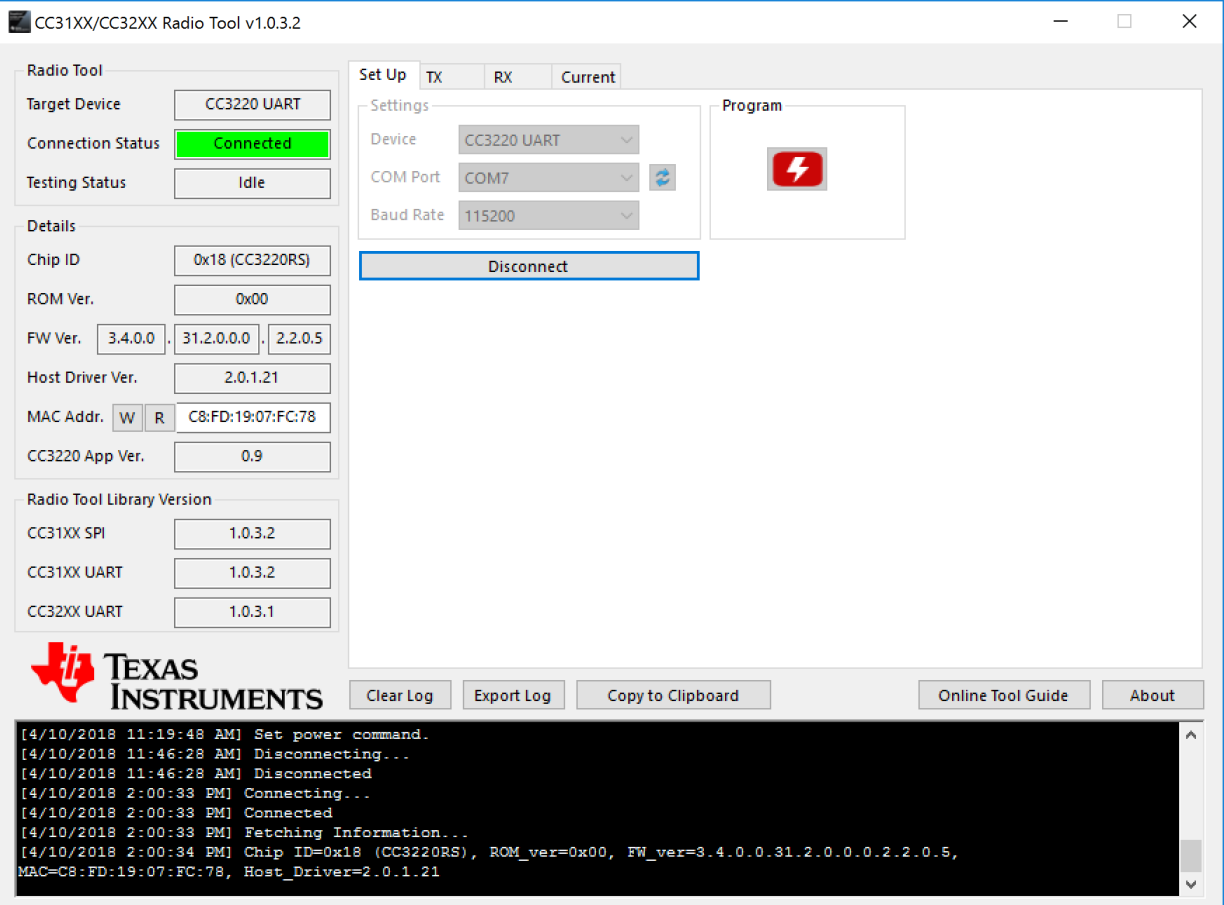

#### 图 **7-1.** 包含已连接设备的无线电工具设置页面

### <span id="page-7-0"></span>**7.2 GUI TX** 测试

表 7-1 列出了支持的三种 TX 测试类型。

#### 表 **7-1. TX** 测试

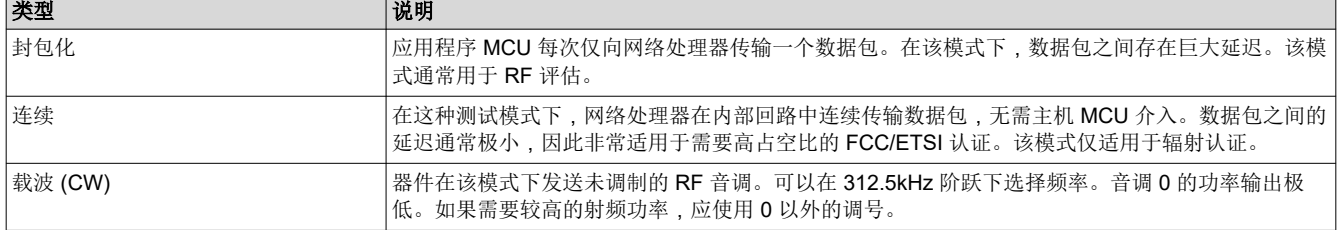

需要根据用户所运行的测试类型启用/禁用一些字段。例如,仅在选择连续 (Continuous) 测试类型时禁用 Amount (数量)参数。

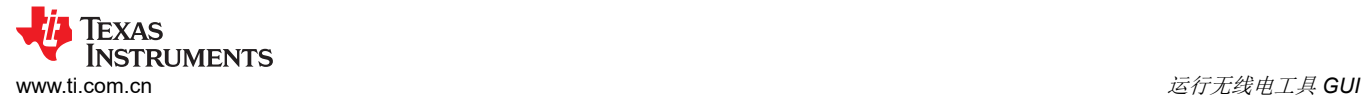

#### 表 7-2 列出了参数说明。

表 **7-2.** 参数说明

| 参数                                            | 范围 (包括上下限值)                | 说明                                                                                                    |
|-----------------------------------------------|----------------------------|----------------------------------------------------------------------------------------------------|
| Channel (信道)                                  | [1, 13]                    | 802.11 2.4GHz 频带 Wi-Fi 通道。不支持 14。                                                                                                    |
|                                               | [36.165]                   | 仅启用以下器件的 5Ghz 通道:CC3235x、CC3135                                                                                                    |
| Power level (功率等级)                            | [0 至 15]                   | 0是最高功率, 15是最低功率。<br>对于 5Ghz 通道, 此参数不产生影响, 实际输出功率将设置为0。                                                                                                    |
| Tone (音调)                                     | $[-25, 25]$                | 仅限 CW。0是中心频率对应的音调。介于 [-25, 25] 之间的值 N 表示 N*312.5kHz<br>偏移对应的音调。                                                                                                    |
| Rate(速率)                                      |                            | 802.11 PHY 数据速率。 5Ghz 通道不支持 DSSS 和 CCK 速率。<br>支持的速率:<br>DSSS: 1Mbps, 2Mbps<br>CCK: 5.5Mbps, 11Mbps<br>OFDM: 6/9/12/18/24/36/48/54Mbps<br>$\bullet$<br><b>MCS 0-7</b><br>$\bullet$ |
| Preamble (前导码)                                | [Long, Short]              | 802.11b 前导码。<br>选择 OFDM 速率时,该器件自动配置 OFDM 前导码。                                                                                                    |
| Data pattern (数据模式)                           |                            | 数据字段的数据模式。支持的模式:<br>$\pm$ 为0:0x00,0x00,0x00…<br>全为 1:0xFF, 0xFF, 0xFF…<br>涕增<br>涕减<br>$\bullet$                                                                                   |
| Size (大小)                                     | [24, 1400]                 | 数据包大小 (单位:字节)                                                                                                    |
| Delay (延迟)                                    | [100 至 1,000,000]          | 传输延迟 ( 单位:毫秒 (ms) )                                                                                                    |
| Amount ( 数量 )                                 | $[0 \nsubseteq 1,000,000]$ | 待传输数据包的数量。值 0 表示数据包数量无限。                                                                                                    |
| Override CCA (覆盖<br>CCA)                      |                            | 如果 Wi-Fi 环境拥挤,无法执行可靠周期性传输,则启用该字段进行 CCA (清除信<br>道评估)覆盖。                                                                                                    |
| CCA threshold ( CCA 阈<br>值)                   |                            | 如果信号强度高于该值,则视信道为占用。支持的阈值:<br>-88dBm (最小值)<br>$\bullet$<br>- 78dBm(低)<br>- 68dBm (默认值)<br>-58dBm ( 适中 )<br>-48dBm ( 高 )<br>-38dBm(最大值)                                             |
| <b>Destination MAC address</b><br>(目标 MAC 地址) |                            | 数据包中的目标 MAC 地址                                                                                                    |
| Country (国家/地区)                               |                            | 设置器件国家/地区代码。支持的国家:US、EU、JP。对于器件 CC3135 和<br>CC3235x , 还可以选择其他国家/地区代码。选择"No Limits"选项可取消所有通道<br>限制,选择"00"表示限制最少。                                                                   |

图 [7-2](#page-9-0) 显示了 TX 选项卡中的无线电工具 GUI。

<span id="page-9-0"></span>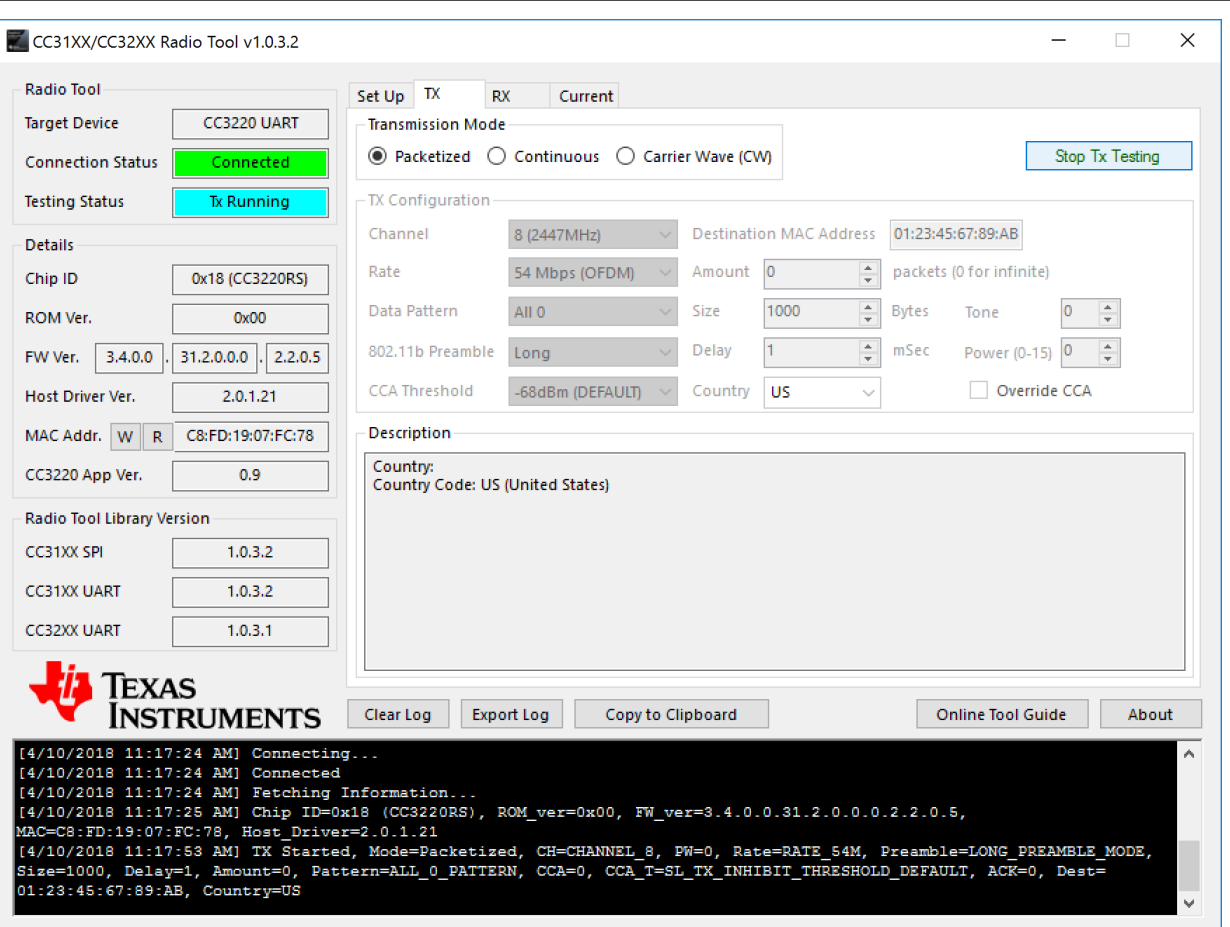

图 **7-2. TX** 选项卡中的无线电工具 **GUI**

TEXAS<br>INSTRUMENTS

### <span id="page-10-0"></span>**7.3 GUI RX** 测试

RX 测试用于在使用外部天线时收集在特定通道内传播的 Wi-Fi 统计数据。使用射频连接器进行准确的射频测试 时,射频连接的路径将接受数据包。

有效期**:** 在用户按下停止 (STOP) 按钮前,统计数据收集时间可指定为固定值,也可指定为 0 以表示时长不定。 RX 测试停止后,自动收集统计数据。然而,用户也可以选择在 RX 测试结束前通过单击"Get Statistics"(获取 统计数据)按钮随时收集统计数据。表 7-3 列出了字段说明。

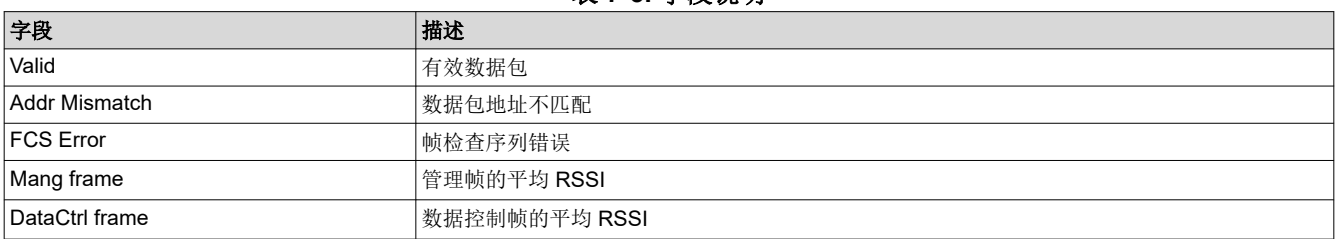

### 表 **7-3.** 字段说明

#### 图 7-3 列出了 RX 选项卡中的无线电工具 GUI。

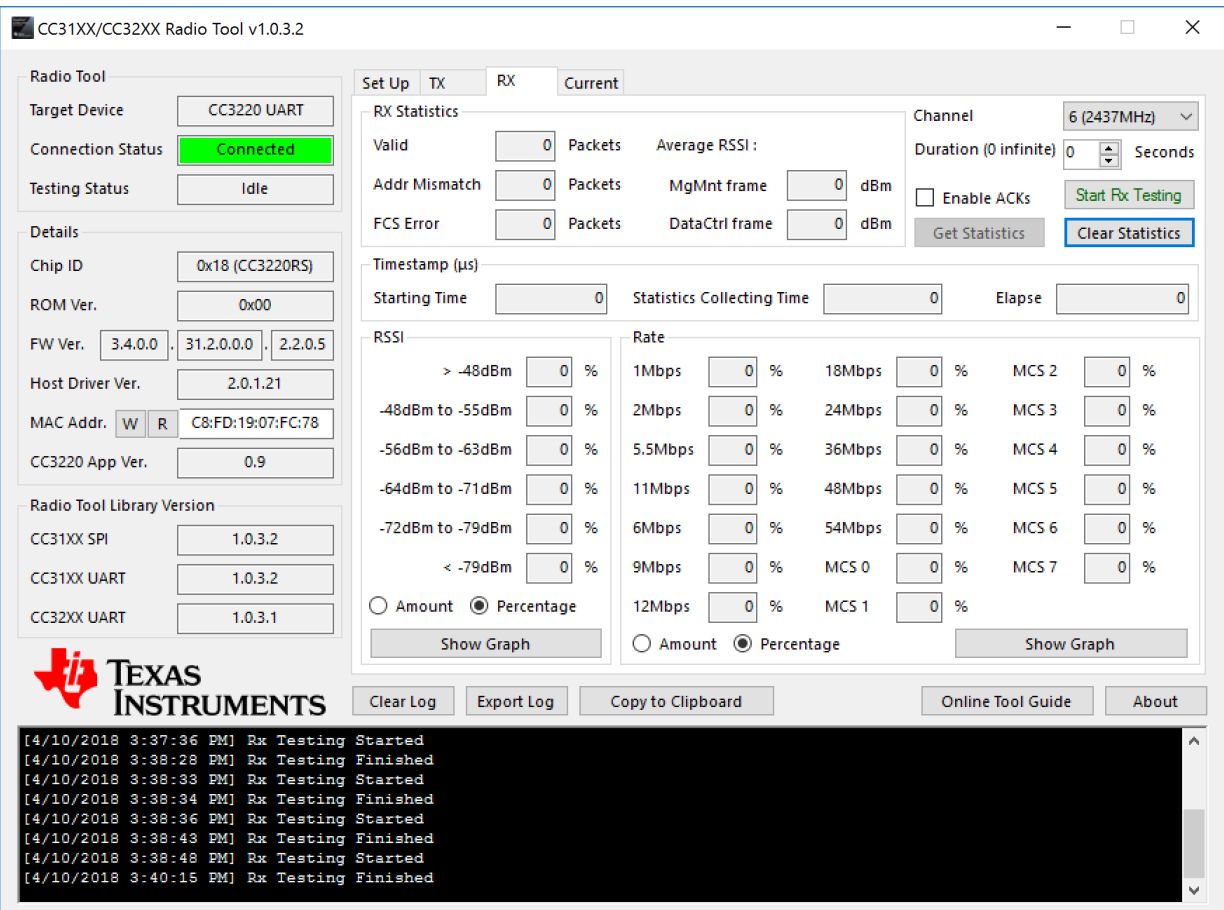

图 **7-3. RX** 选项卡中的无线电工具 **GUI**

#### 图 7-4 列出了程序运行时,无线电工具 GUI 中的 RX 选项卡。

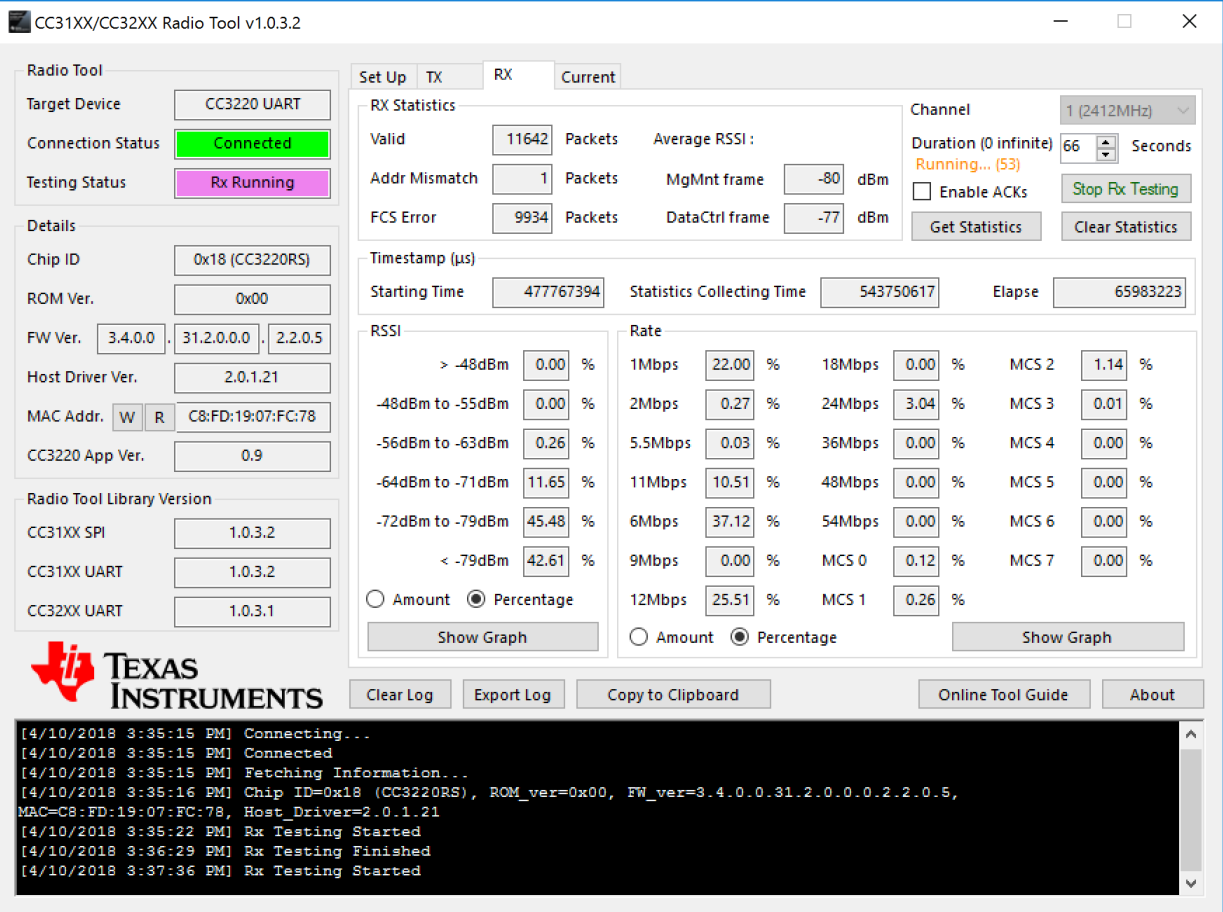

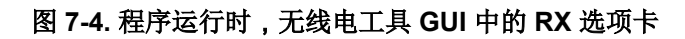

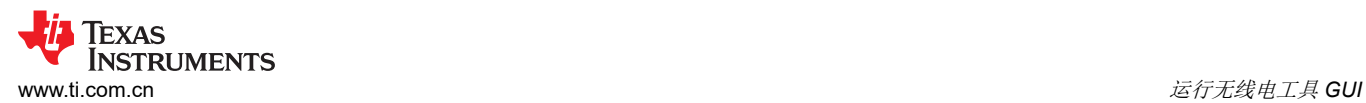

#### 图 7-5 所示为收集的统计数据。速率 (Rate) 和 RSSI 以百分比形式显示。

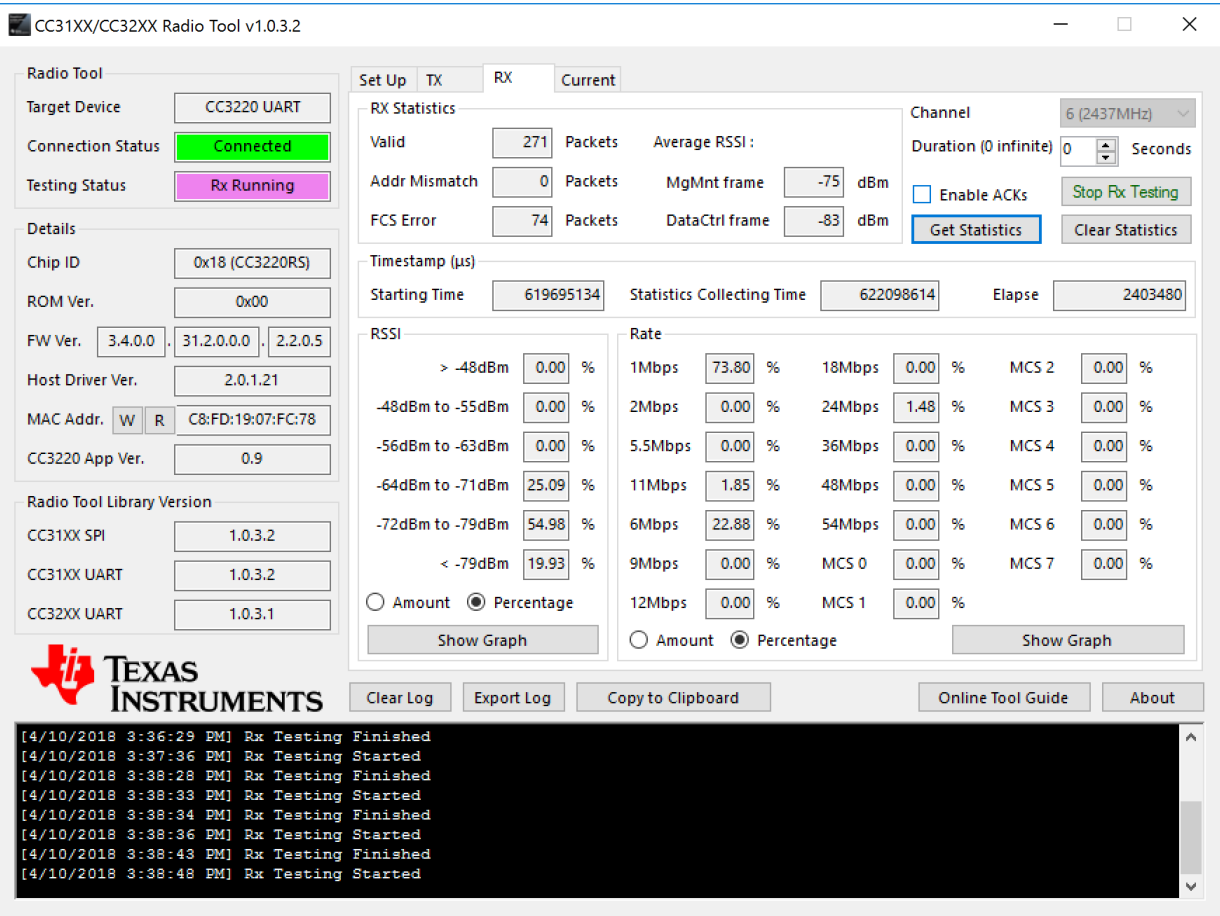

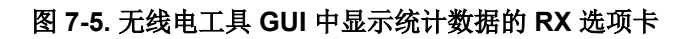

用户也可单击 Show Graph (显示图象) 按钮以显示表示速率或 RSSI 的条形图。

图 7-6 为以数量形式显示的 RSSI 直方图。

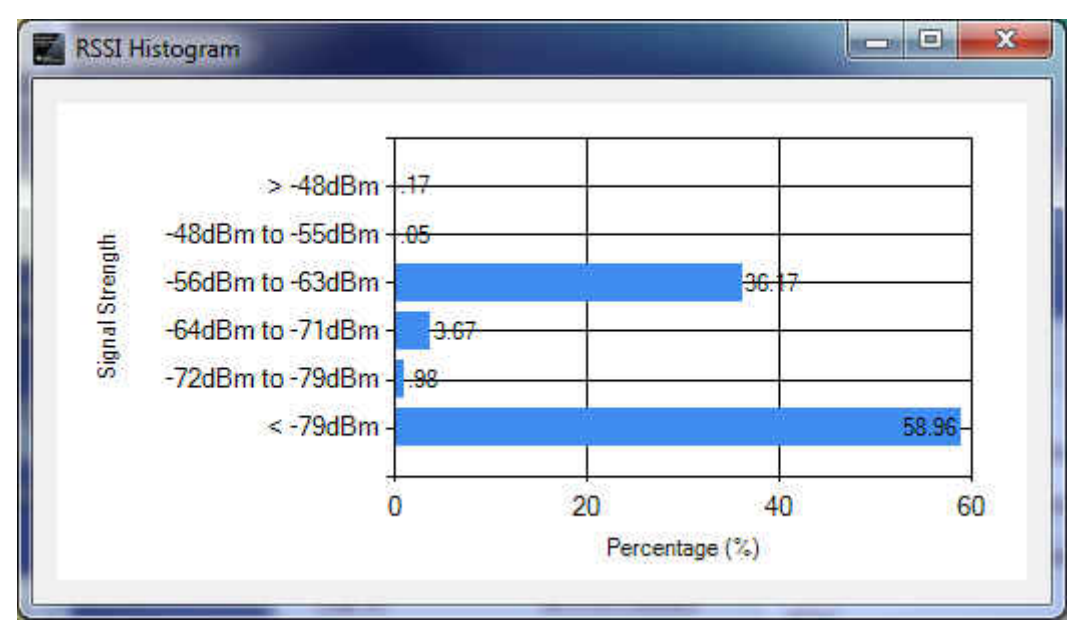

图 **7-6.** 以数量形式显示的 **RSSI** 直方图

图 7-7 为以百分比形式显示的速率直方图。

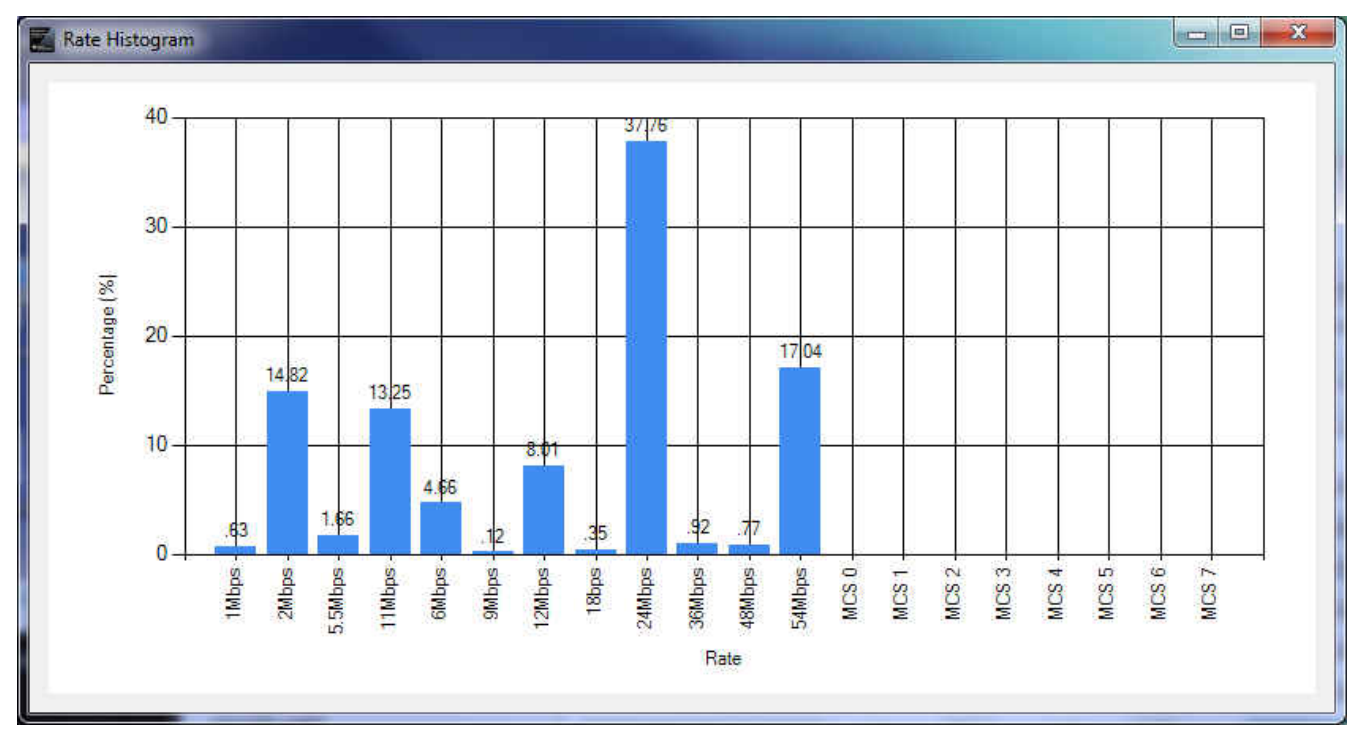

### 图 **7-7.** 以百分比形式显示的速率直方图

<span id="page-14-0"></span>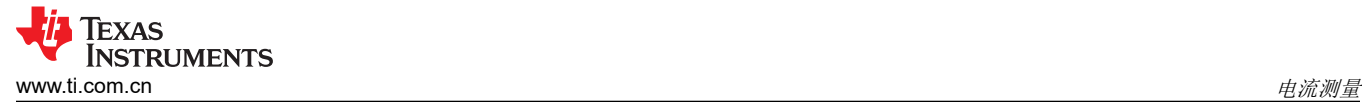

### **8** 电流测量

电流测量选项卡 (图 8-1) 包含两个选项,用于测量预定义时间内的静态电流。第一个模式为低电量关机,第二个 模式为休眠。使用此选项卡,可以借助外部电流检测工具观察低电量状态下器件的电流消耗。

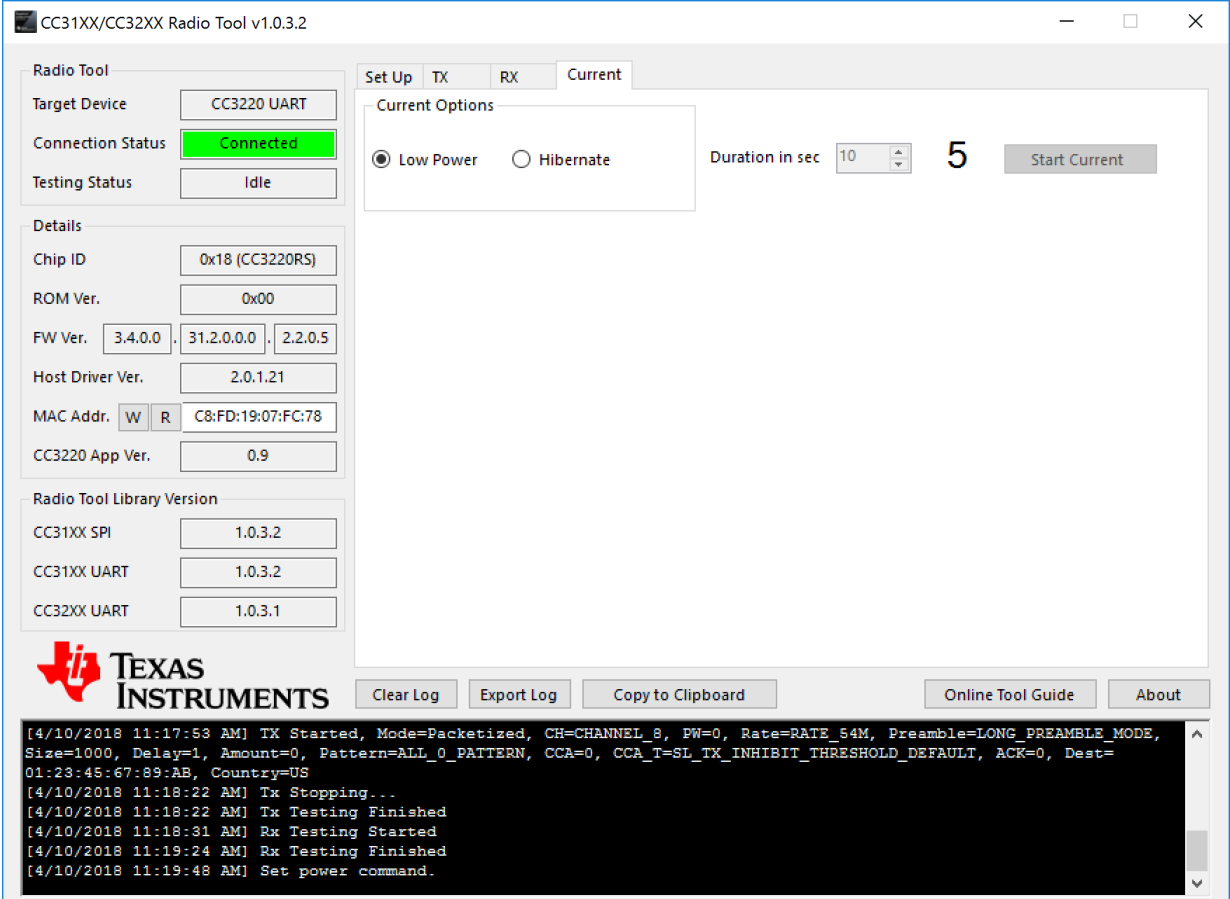

图 **8-1.** 电流模式选项卡

<span id="page-15-0"></span>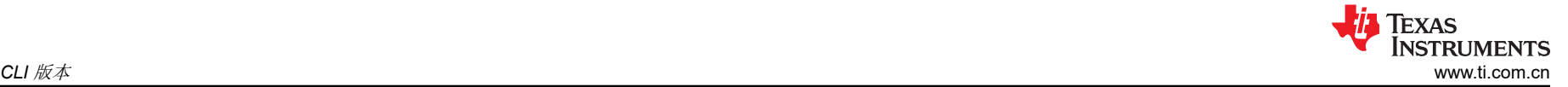

### **9 CLI** 版本

CLI 工具提供无线电工具的传统命令行版本。该版本尤其适用于执行大规模自动化测试。RadioToolCLI.exe 应用程序位于 RadioToolApplication 目录下。 使用 CMD 或批处理文件执行命令。

```
Usage: RadioToolCLI -X [-P=port] [-B=baud] [-M] [-F] [-T|-R|-POW]
        RadioToolCLI [-h|--help] [-i|--info]
Options: 
Miscellaneous: 
 -h, --help Shows this message<br>-i, --info Shows RadioToolCLI
 -i, --info Shows RadioToolCLI and radio tool library version and information.<br>-v increase debug message verbosity
                             increase debug message verbosity
Device Connection:<br>-X, --target=TARGET
                             The TARGET testing device.0:CC3120 SPI, CC3135 SPI, 1:CC3120 UART,CC3135 UART 2:CC32X0
                                UART,CC3235 UART.REQUIRED.Range: [0, 2].Default: 1
  -P, --port=VALUE The port number of the target testing platform.
                                Required for UART connections.Range: [0, 255].
  -B, --baud rate=BAUD RATE The BAUD RATE of the target COM port.
  Required for UART connections.Range: [0, Int32.MaxValue].<br>-M. --mac Returns the MAC address
                             Returns the MAC address
  -C, --new mac=VALUE Set device MAC address WITHOUT colons.For example, if the MAC address is 01:23:45:67:89:
                               AB, enter 0123456789AB instead.Case insensitive.
   -F, --firmware Returns the firmware version and CC32xx application version (if applicable) in the
                                following order: 
                                 Chip ID, ROM version, Firmware version, Host Driver version, CC32xx App version, MAC
                                address.
Common for TX and RX:<br>-t, --duration=DURATION
                             RX/TX Testing DURATION in seconds for -T and -R options.Range: [1, 65535].Default: 1
   -c, --channel=CHANNEL RX/TX Testing CHANNEL for -T and -R options.Range: 2.4GHz[1, 13] 5GHz[36-169].Default: 
 1
 -k, --enable acks TX ACKs enabling(For Rx mode).Default: disabled.
TX (Transmission):<br>-T, -txTX testing for Continuous or Packetized.
 -z, --tx type=TX_TYPE TX_Testing TX_TYPE.1:Continuous, 2:Packetized, 3:CW.'tone offset' option can be used if
                                and only if CW is chosen.Range: [1, 3].Default: 1.
   -w, --power=POWER TX POWER attenuation for Continuous and Packetized testing.0 being the maximum power and
                                 15 being the minimum power.Range: [0, 15].Default: 0
  -f, --tone offset=TONE OFFSET
                              TX TONE OFFSET for CW testing only.A value of N means tone at offset N*312.5kHz.
                                Range: [-25, 25].Default: 0
   -m, --rate, --modulation=MODULATION
                               TX Testing rate (with the corresponding MODULATION).Range: [1, 20].Default: 1 (1Mbps
                                 DSSS).
                                1:1 Mbps (DSSS)
                                 2: 2 Mbps (DSSS)
                                3: 5.5 Mbps (CCK)
                                4: 11 Mbps (CCK)
                                5: NOT SUPPORTED
                                 6: 6 Mbps (OFDM)
                                7: 9 Mbps (OFDM)
                                8: 12 Mbps (OFDM)
                                9: 18 Mbps (OFDM)
                                10: 24 Mbps (OFDM)
                                11: 36 Mbps (OFDM)
                                 12: 48 Mbps (OFDM)
                                13: 54 Mbps (OFDM)
```
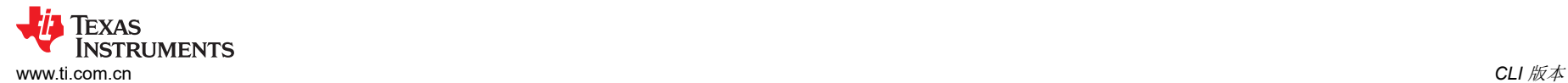

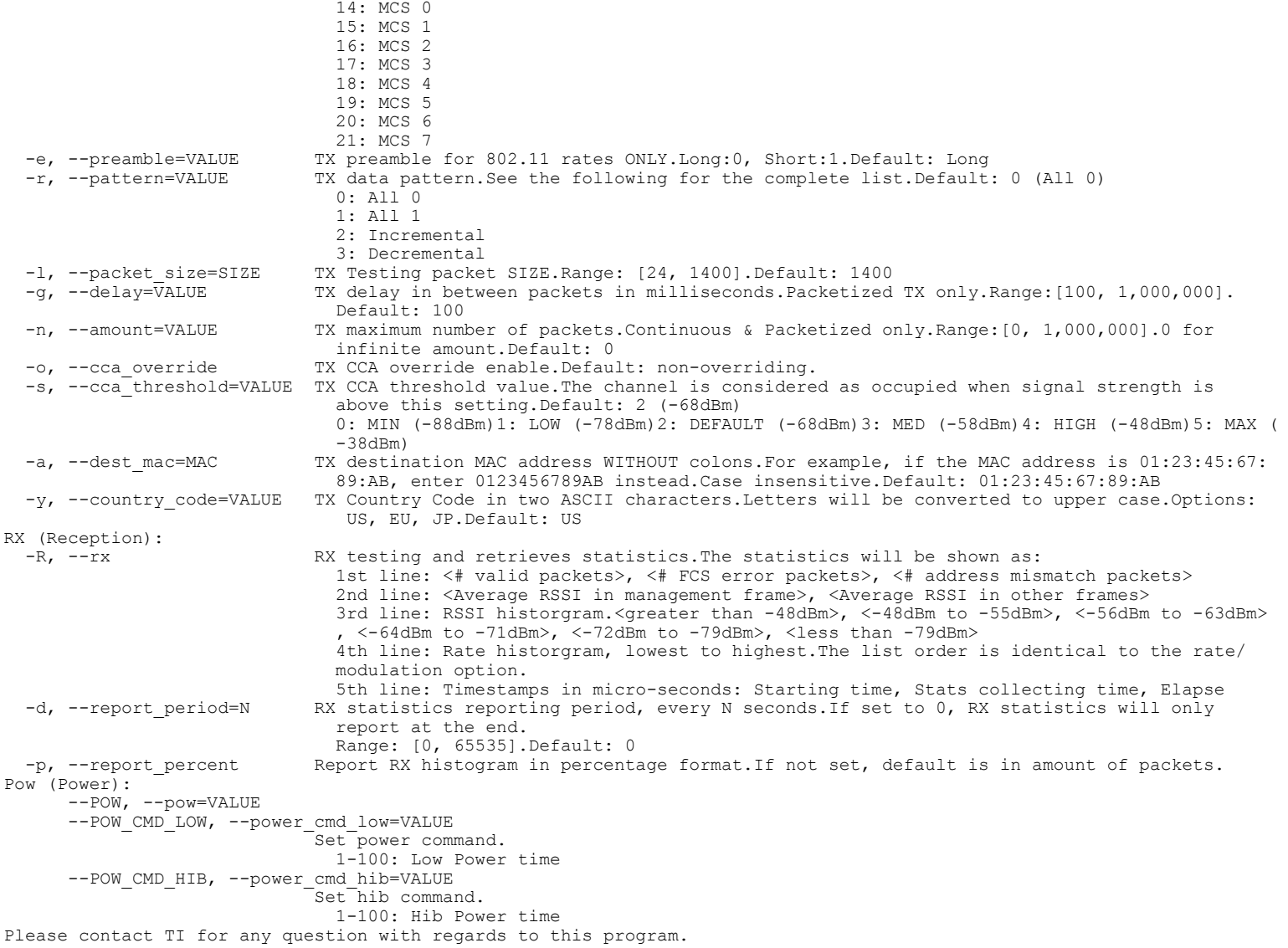

示例命令如下:

::Show the help page RadioToolCLI.exe -h ::Show the help page

[ZHCU162B](https://www.ti.com.cn/cn/lit/pdf/ZHCU162) – FEBRUARY 2017 – REVISED AUGUST 2020 *[Submit Document Feedback](https://www.ti.com/feedbackform/techdocfeedback?litnum=ZHCU162B&partnum=)*

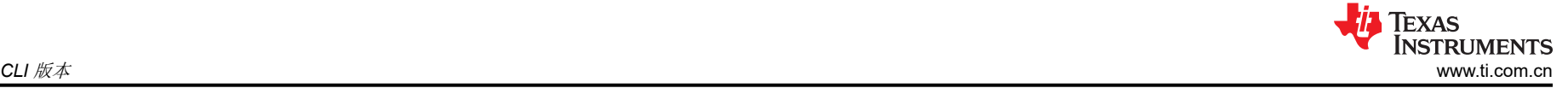

RadioToolCLI.exe --help ::Show the help page RadioToolCLI.exe /h

::Show the Firmware version and MAC address of CC31xx via UART RadioToolCLI.exe -X1 -P7 -B115200 -F

#### ::TX Continuous

::CC31xx via SPI ::channel 1 ::1Mbps DSSS ::max power ::packet size 1400bytes ::destination MAC address 01:23:45:67:89:AB ::infinite amount of packets ::long preamble ::all 0 pattern ::1 second testing time RadioToolCLI.exe -X0 -T

::TX Continuous ::CC31xx via UART ::channel 1 ::54Mbps OFDM ::max power ::packet size 1400bytes ::destination MAC address 01:23:45:67:89:AB ::infinite amount of packets ::long preamble ::all 0 pattern ::10 seconds testing time RadioToolCLI.exe -X1 -P7 -B115200 -T -z1 -c1 -m13 -w0 -l1400 -a 0123456789AB -n0 -e0 -r0 -t10

::TX Packetized ::CC32xx via UART ::channel 1 ::1Mbps DSSS ::max power ::packet size 512bytes ::destination MAC address EE:EE:EE:EE:0E:EE ::100ms delay ::long preamble ::incremental pattern RadioToolCLI.exe -X2 -P7 -B115200 -T -z2 -c1 -m1 -w0 -l512 -a EEEEEEEE0EEE -n0 -e0 -r1 -t10

::TX CW ::CC31xx via SPI ::channel 6 ::1Mbps DSSS

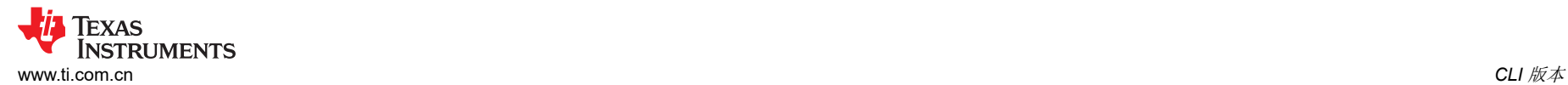

#### ::-10 OFFSET (-3.125Mhz)

RadioToolCLI.exe -X0 -T -z3 -c6 -m1 -f -10 -t10

::RX

::CC31xx via UART ::channel 6 ::show as number of packets ::20 seconds testing time ::only report statistics at the end RadioToolCLI.exe -X1 -P7 -B115200 -c6 -R -t20 ::sample output 693, 64, 0  $-64, -64$ 128, 128, 211, 10, 2, 158, 184 492, 492, 2, 9, 0, 190, 0, 0, 0, 0, 0, 0, 0, 0, 0, 0, 0, 0, 0, 0, 0 171504, 20212985, 20041481 RX Finished: SUCCESS

#### ::RX

::CC31xx via UART ::channel 11 ::show as percentage ::5 seconds testing time ::report statistics every 1 second ::verbose RadioToolCLI.exe --target=1 --port 7 /baud rate 115200 -c11 /R -d=1 /t=5 -v ::sample output Connecting... Connected RX Testing Started RX Testing Started.The program will last 5 second(s) and report every 1 second(s). 54, 1, 0  $-52, 0$ 31, 31, 0, 21, 0, 0, 2 2, 2, 0, 0, 0, 52, 0, 0, 0, 0, 0, 0, 0, 0, 0, 0, 0, 0, 0, 0, 0 174708, 1227552, 1052844 113, 3, 0  $-59, -79$ 48, 48, 1, 36, 0, 3, 25 25, 25, 0, 3, 0, 85, 0, 0, 0, 0, 0, 0, 0, 0, 0, 0, 0, 0, 0, 0, 0 1227567, 2222249, 994682 63, 1, 0  $-54, 0$ 29, 29, 0, 30, 0, 0, 4 4, 4, 0, 0, 0, 59, 0, 0, 0, 0, 0, 0, 0, 0, 0, 0, 0, 0, 0, 0, 0 2222264, 3236292, 1014028 77, 2, 0 -57, -54 33, 33, 1, 31, 5, 0, 7 7, 7, 0, 0, 0, 67, 0, 0, 0, 0, 0, 0, 0, 0, 0, 0, 0, 0, 0, 0, 3 3236306, 4250366, 1014060 82, 3, 0  $-55, -79$ 35, 35, 0, 33, 0, 8, 6 6, 6, 2, 1, 5, 68, 0, 0, 0, 0, 0, 0, 0, 0, 0, 0, 0, 0, 0, 0, 0

4250381, 5264337, 1013956 RX Finished: SUCCESS

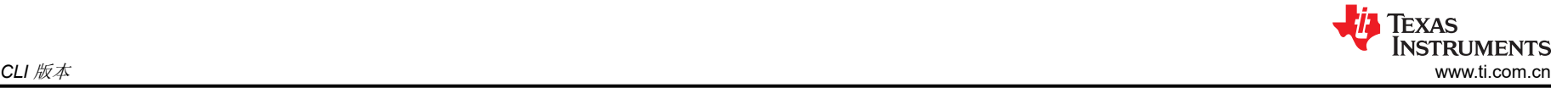

<span id="page-20-0"></span>数据表中引用的 TX 功率水平和 RX 灵敏度均为器件 RF 引脚的数值。板载滤波器、PCB 布线、连接器和用于连 接外部射频设备的电缆所产生的附加损耗应通过增加插入损耗分别进行计算。

在 TI EVM 中,板载滤波器插入损耗通常为 1dB (最大值为 1.35dB), PCB 布线与射频连接器的总损耗约为 0.4dB。评估性能时必须考虑这些损耗。如果用户在 PCB 中采用不同滤波器或不同布线,那么必须分别测量这两 部分的插入损耗。连接 EVM 与外部设备所用电缆的插入损耗可通过网络分析仪进行测量。

### **11** 非 **TI EVM** 上的硬件连接

若要在 TI EVM 以外的平台上使用该无线电工具,可将仿真板的接口信号连接到定制平台的相应引脚上(请参阅 表 11-1、表 11-2 和表 11-3)。仿真板 LaunchPad™ 的信号电压电平和 V<sub>CC</sub> 电平均为 3.3V。该 V<sub>CC</sub> 还可用于为 定制平台上的 CC31xx 和 CC32xx 器件供电。确保仿真板和 EVM 中器件之间的 I/O 电压电平相同。

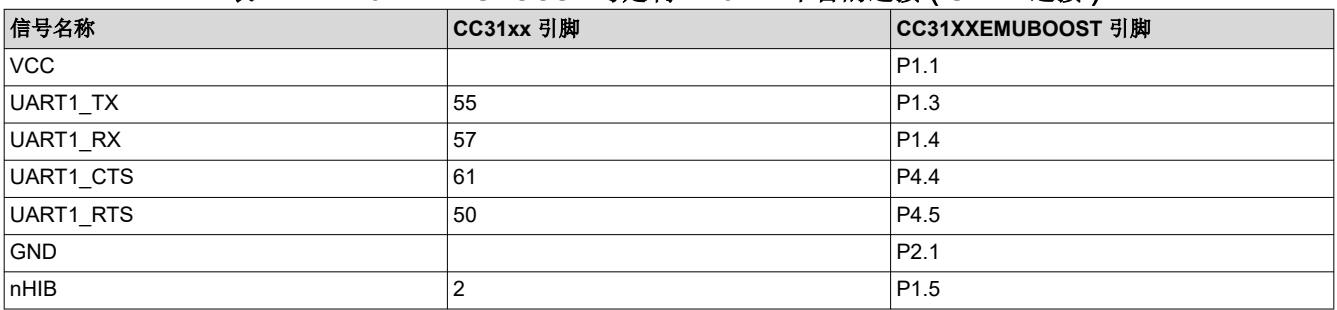

#### 表 **11-1. CC31XXEMUBOOST** 与定制 **CC31xx** 平台的连接(**UART** 连接)

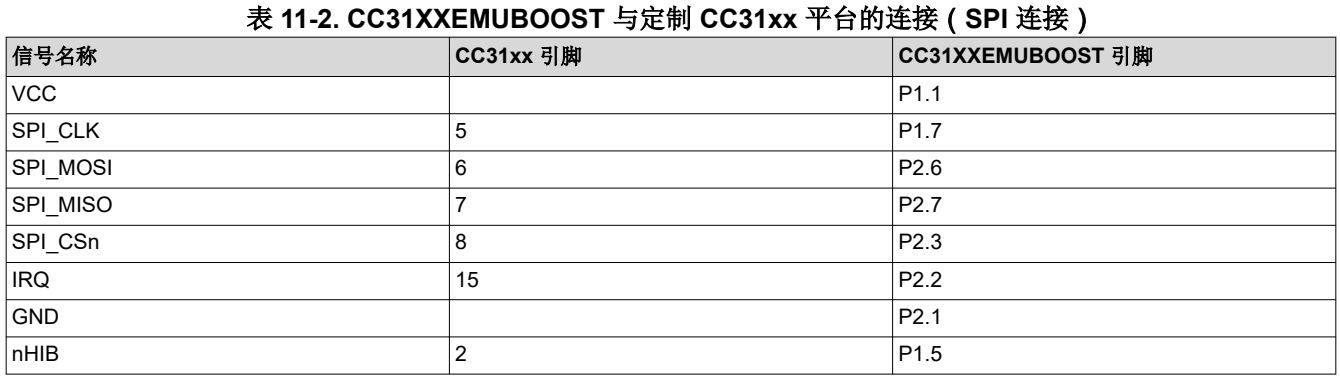

#### 表 **11-3. CC32xx-LAUNCHXL** 与定制 **CC32xx** 平台的连接

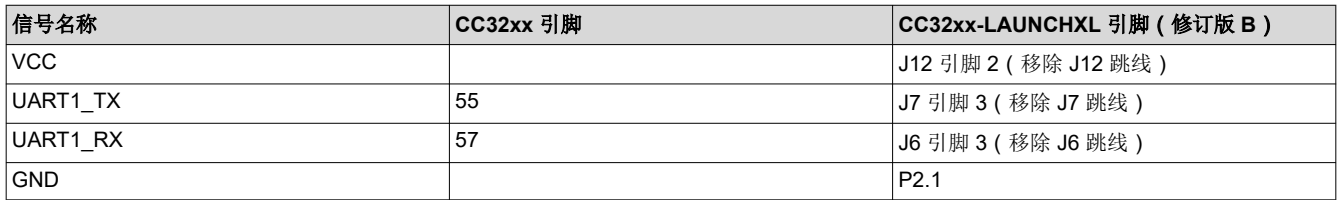

<span id="page-21-0"></span>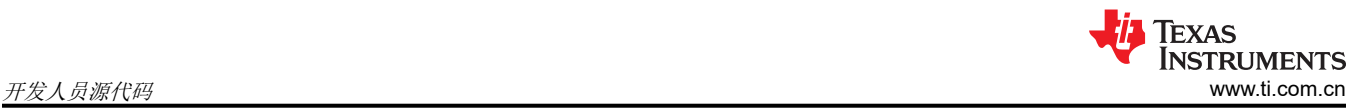

# **12** 开发人员源代码

### **12.1** 无线电工具应用程序源

无线电工具的源代码位于安装位置的 RadioToolApplication\_Source 目录下。用户需要使用以下软件:

- Visual Studio 2015(最低标准)
- 适用于 ARM 的全功能 [IAR Workbench](http://www.iar.com/Service-Center/Downloads/) (检查待使用的适当 IAR 版本的 SDK 发布说明)
- Code Composer Studio™ IDE

#### **12.2 CC32xx** 应用程序源

CC32xx 板载应用程序源位于 CC32xxBoardApplication\_Source 目录下。只需将该源复制到 CC32xx SDK 示例文 件夹。使用 CCS 或 IAR 打开项目工作区。

<span id="page-22-0"></span>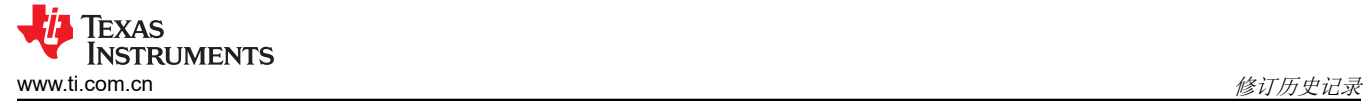

### 修订历史记录

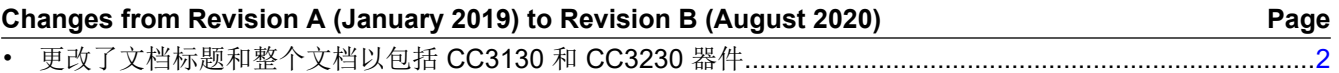

#### 重要声明和免责声明

TI"按原样"提供技术和可靠性数据(包括数据表)、设计资源(包括参考设计)、应用或其他设计建议、网络工具、安全信息和其他资源, 不保证没有瑕疵且不做出任何明示或暗示的担保,包括但不限于对适销性、某特定用途方面的适用性或不侵犯任何第三方知识产权的暗示担 保。

这些资源可供使用 TI 产品进行设计的熟练开发人员使用。您将自行承担以下全部责任:(1) 针对您的应用选择合适的 TI 产品,(2) 设计、验 证并测试您的应用,(3) 确保您的应用满足相应标准以及任何其他功能安全、信息安全、监管或其他要求。

这些资源如有变更,恕不另行通知。TI 授权您仅可将这些资源用于研发本资源所述的 TI 产品的应用。严禁对这些资源进行其他复制或展示。 您无权使用任何其他 TI 知识产权或任何第三方知识产权。您应全额赔偿因在这些资源的使用中对 TI 及其代表造成的任何索赔、损害、成 本、损失和债务,TI 对此概不负责。

TI 提供的产品受 TI [的销售条款或](https://www.ti.com/legal/termsofsale.html) [ti.com](https://www.ti.com) 上其他适用条款/TI 产品随附的其他适用条款的约束。TI 提供这些资源并不会扩展或以其他方式更改 TI 针对 TI 产品发布的适用的担保或担保免责声明。

TI 反对并拒绝您可能提出的任何其他或不同的条款。

邮寄地址:Texas Instruments, Post Office Box 655303, Dallas, Texas 75265 Copyright © 2022,德州仪器 (TI) 公司